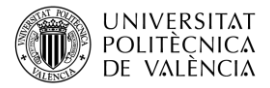

# **Modelización en Architrave® de losas y muros de hormigón armado con Elementos Finitos**

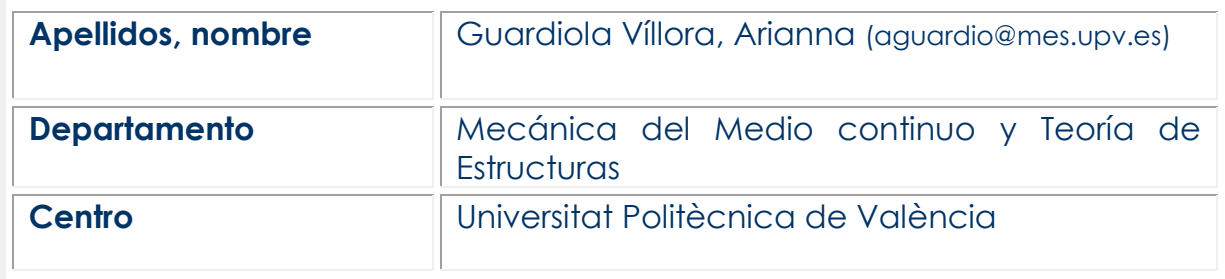

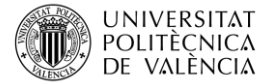

## **1 Resumen**

En este documento se explica cómo modelizar losas y muros de Hormigón Armado, por medio de Elementos Finitos con ayuda del programa de análisis y cálculo de estructuras Architrave® [1].

# **2 Introducción**

El programa de análisis y cálculo de estructuras Architrave® es una herramienta informática que permite la modelización de losas y muros de hormigón armado (H.A.) con Elementos Finitos (E.F.) de dos dimensiones. Architrave® permite combinar en una misma estructura muros, losas y elementos tipo barra (soportes y vigas) conectados entre ellos por medio de nudos, siendo posible asignar directamente sobre los E.F. acciones superficiales, lineales y puntuales.

El modelo se construye por completo en AutoCAD® [2] utilizando una interfaz (módulo de Architrave Diseño) que crea los elementos estructurales que lo definen, aprovechando los conocimientos del usuario de AutoCAD, aplicándolos al diseño estructural.

Para la aplicación práctica de la herramienta se van modelizar los forjados, las losas de las escaleras y los muros del ascensor de una estructura en tres dimensiones con Elementos Finitos.

## **3 Objetivos**

Al final de este documento, el estudiante será capaz de modelizar losas y muros de Hormigón Armado mediante Elementos Finitos en el módulo de diseño del programa de análisis y cálculo de estructuras Architrave®

Además, será capaz de aplicar acciones superficiales, lineales o puntuales sobre los Elementos Finitos creados.

Para lograr este objetivo es necesario que el estudiante sepa manejar AutoCAD 3D, que haya realizado una evaluación de acciones y llevado a cabo el predimensionado de la losa y los muros a modelizar.

### **4 Modelización de las losas y muros**

#### **4.1 Planteamiento del problema**

Dada la estructura de la figura 1, se pretende modelizar los forjados, la losa de la escalera, y los muros del hueco del ascensor con Elementos Finitos de hormigón HA-25 considerando el siguiente predimensionado:

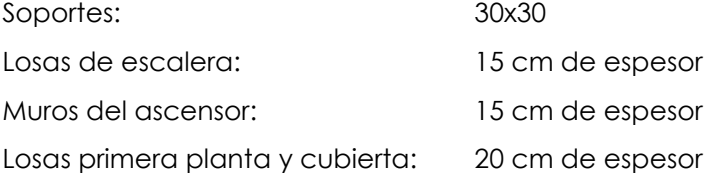

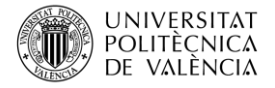

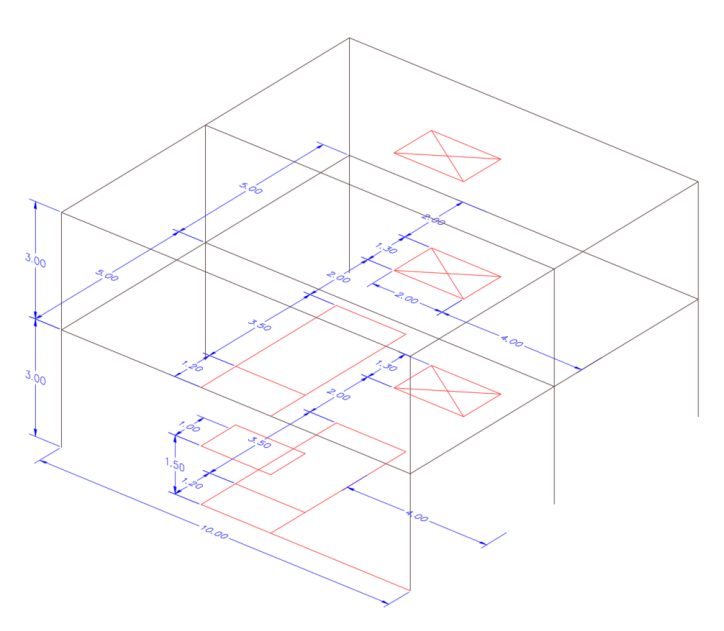

*Figura 1. Modelo de la estructura*

#### **4.2 Dibujo de los contornos**

Los contornos representan el perímetro de las losas, muros y huecos. Son las entidades que almacenan la información (espesor, tamaño y material) de los Elementos Finitos con los que se van a formar las losas y muros.

Los contornos se dibujan con polilíneas 3D cerradas, con la orden propia de AutoCAD® "3DPOL". Es importante que las polilíneas estén cerradas. Para garantizar que están efectivamente cerradas, se recomienda terminar la orden con la opción "c" que equivale a "cerrar polilínea".

Es recomendable organizar los contornos en distintas capas para facilitar el proceso de modelización. En el caso que nos ocupa, se definen las siguientes capas:

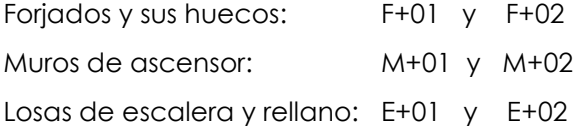

En la figura 2 se han resaltado las 3DPOL del forjado superior, de uno de los muros del ascensor en planta primera, del hueco de la escalera en el forjado primero y de las losas de escalera y el rellano correspondiente.

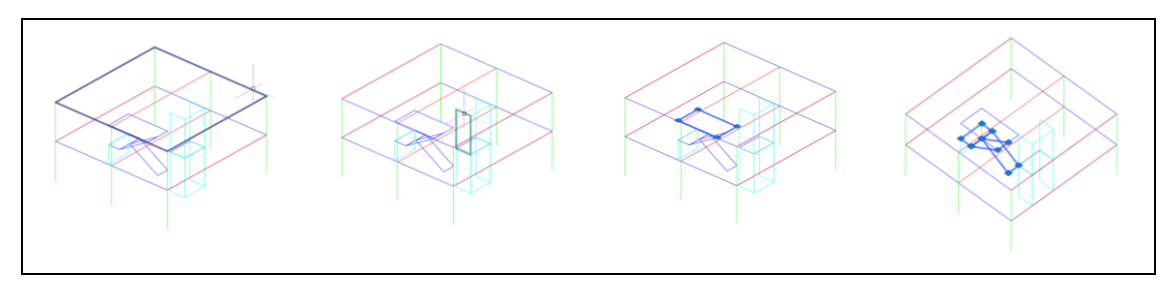

*Figura 2. Modelo de la estructura con los 3DPOL de losas, huecos y muros*

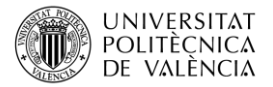

#### **4.3 Definición de los contornos y los huecos**

Para la definición de los contornos, tanto de las losas como de los huecos se utilizan las herramientas del módulo de diseño de Architrave®.

Previamente es necesario cargar la aplicación *Architrave.fas*, escribiendo en el cuadro de diálogo la orden *appload*, y seleccionando la aplicación en la carpeta CAD dentro del directorio ARCHITRAVE.

Una vez cargada la aplicación, debe aparecer el menú de la derecha con las herramientas de Architrave®, además del mensaje acerca de la autoría y de cómo citar el programa (véase Figura 3).

Una vez dibujadas las polilíneas que representan los contornos, es necesario darles las "propiedades" para ello se selecciona del menú de Architrave® la orden "Malla global" iluminada en azul en la figura 5.

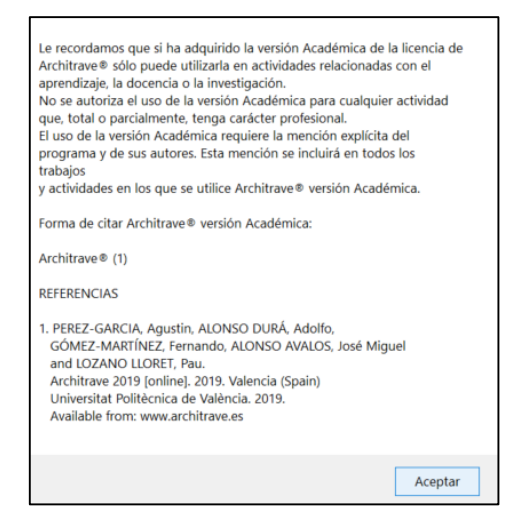

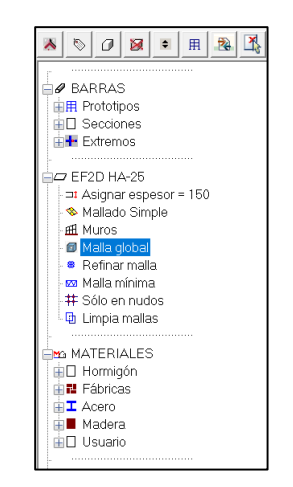

*Figura 3. Créditos del programa*

*Figura 4. Herramienta "Malla global"*

Dicha orden abre una ventana de diálogo que permite añadir contornos. Para ello se pulsa el botón **la** (marcado con un círculo azul en la figura 5) junto a la orden "Contornos" con el espesor de 200 mm (el predimensionado que se ha establecido para el canto de las losas de los forjados).

Es necesario señalar las polilíneas a las que se asignarán esas propiedades (tamaño de los E.F., material y canto).

Los huecos se añaden de la misma manera, con la opción "Huecos", tal y como se puede ver en la figura 6. Para ello se debe indicar el canto de la losa en la que está el hueco (200 mm) y el material HA-25. En la figura 7 se definen los contornos de los muros de ascensor y losas de escalera.

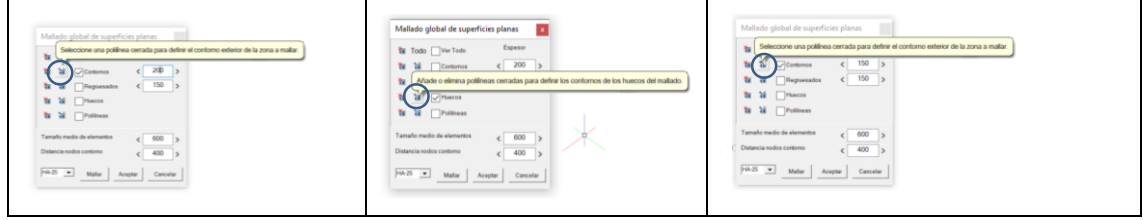

*Figura 5. Losa de 200 mm Figura 6. Huecos Figura 7. Muros y losas de 150 mm*

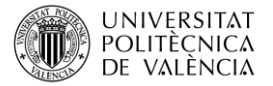

Si la casilla "contornos" está marcada, en el área de dibujo se resaltan todos los contornos definidos en ese momento (figura 8). Si la casilla "huecos" está marcada, en el área de dibujo se resalta el perímetro de los huecos que se han definido hasta ese momento (figura 9).

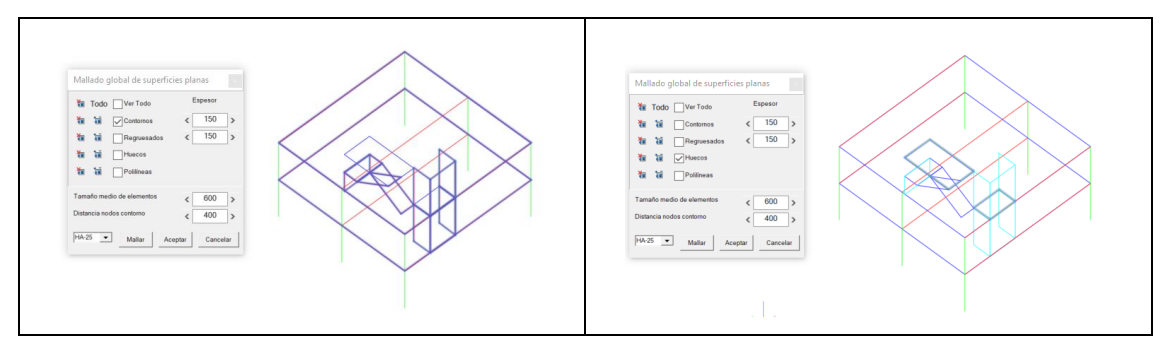

*Figura 8. Contornos Figura 9. Huecos*

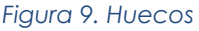

#### **4.4 Creación de los Elementos Finitos**

Una vez definidos los contornos y los huecos hay que generar los E.F. La orden de Architrave® es "Mallar" y se selecciona en el mismo menú de la figura 9.

Antes de mallar los contornos es necesario que las barras que tienen que recibir o transmitir esfuerzos a la losa estén conectadas a los nudos (vértices de los Elementos Finitos). Para garantizar esta última situación, las secciones de los soportes deben estar definidas<sup>1</sup> antes de mallar los contornos y los muros, y se deben seleccionar a la vez que los contornos para garantizar la conexión.

Seleccionado el botón "mallar", y elegidos todos los elementos, Architrave® generará los E.F. tal y como puede verse en la figura 10. Al principio todos los E.F. forman un conjunto para poder borrarlos con una única orden si el mallado no se ajusta al modelo previsto.

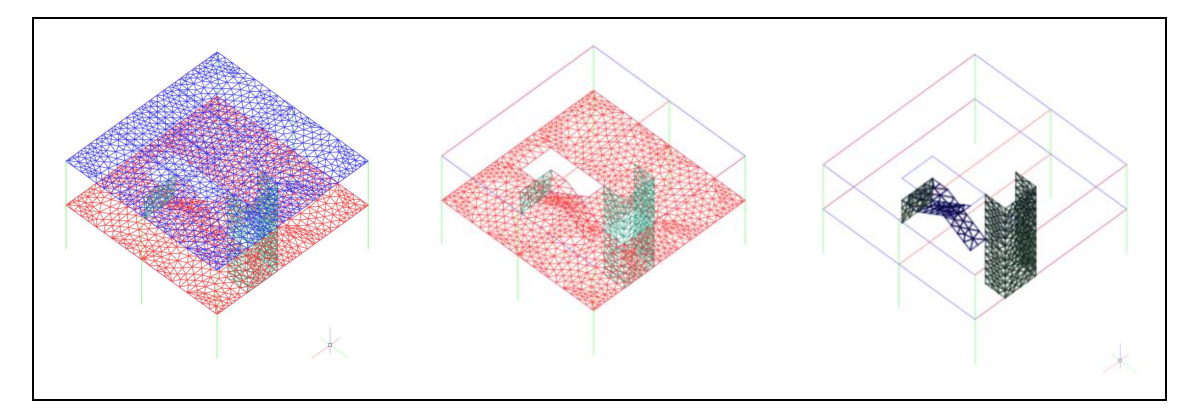

*Figura 10. Resultado del mallado global. Vista por capas*

 $\overline{a}$ 

<sup>1</sup> En este caso se han definido secciones de HA-25 de 40x40 cm.

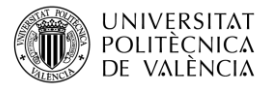

Si el mallado es correcto se debe pulsar el botón "aceptar", para que los elementos finitos dejen de formar parte de un conjunto y pasen a ser elementos independientes.

En la figura 10 se puede ver el resultado del mallado con los E.F. correspondientes a las losas y a los muros. Es importante comprobar que los E.F. de muros y losas están conectados entre sí, verificando que tienen nudos en común.

Además, se puede comprobar en la misma figura que, al haber seleccionado los soportes al ejecutar la orden "mallar", los extremos de los mismos coinciden con los nudos (vértices) de los E.F.

Finalmente, hay que señalar que Architrave® dibuja los E.F. en una capa de nueva creación designada con el mismo nombre que la capa en la que se encuentran las polilíneas que definen los contornos o ábacos, a la que se le añade el sufijo "\_STR" con el objeto de que sea fácil localizar la ubicación de los E.F.

#### **4.5 Aplicación de acciones sobre los Elementos Finitos**

Sobre los elementos finitos se pueden aplicar cargas superficiales (horizontales o verticales) con dos comandos propios de Architrave®.

El más sencillo corresponde a "carga por unidad de superficie" aplicada sobre un área plana, y se selecciona en el menú ACCIONES, opción "Sobre EF2D", subopción "en una zona plana" (véase la orden iluminada en azul en el menú de la figura 11).

Al seleccionar eta orden, Architrave® pide los puntos de la poligonal que encierra el área sobre la que se va aplicar la carga superficial. Una vez cerrada la poligonal, se finaliza la orden con el botón derecho del ratón.

A continuación, se debe introducir el módulo de la carga en kN/m2. En el caso del forjado de la figura 12, es suficiente con seleccionar los cuatro vértices del cuadrado que forma el perímetro del forjado de planta primera, pues Architrave® no aplicará cargas en el hueco, al no haber E.F. sobre los que aplicarlas. El resultado de la aplicación de la carga se puede ver en la misma figura 12.

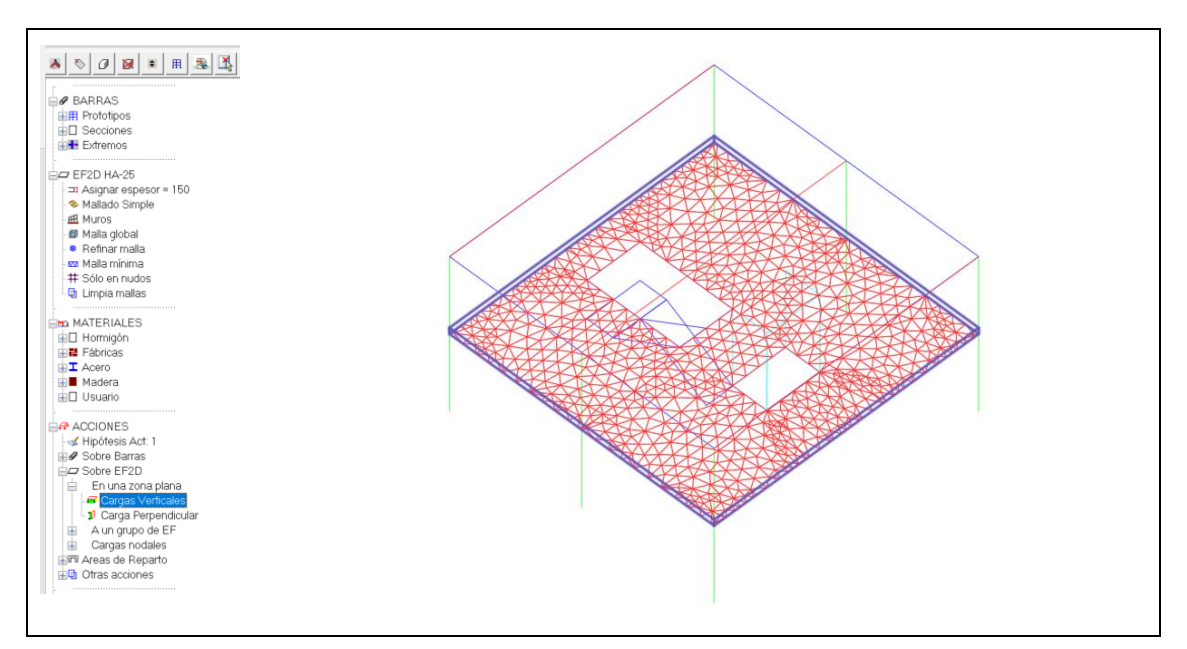

*Figura 11. Acciones sobre una zona plana de E.F.* 

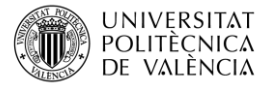

Si por el contrario se quiere aplicar carga sobre un determinado grupo de E.F. se debe utilizar la opción "a un grupo de EF" (véase la orden iluminada en azul en el menú de la figura 11). Este comando pregunta primero el módulo de la carga superficial, y a continuación pide seleccionar los E.F. sobre los que debe aplicarla.

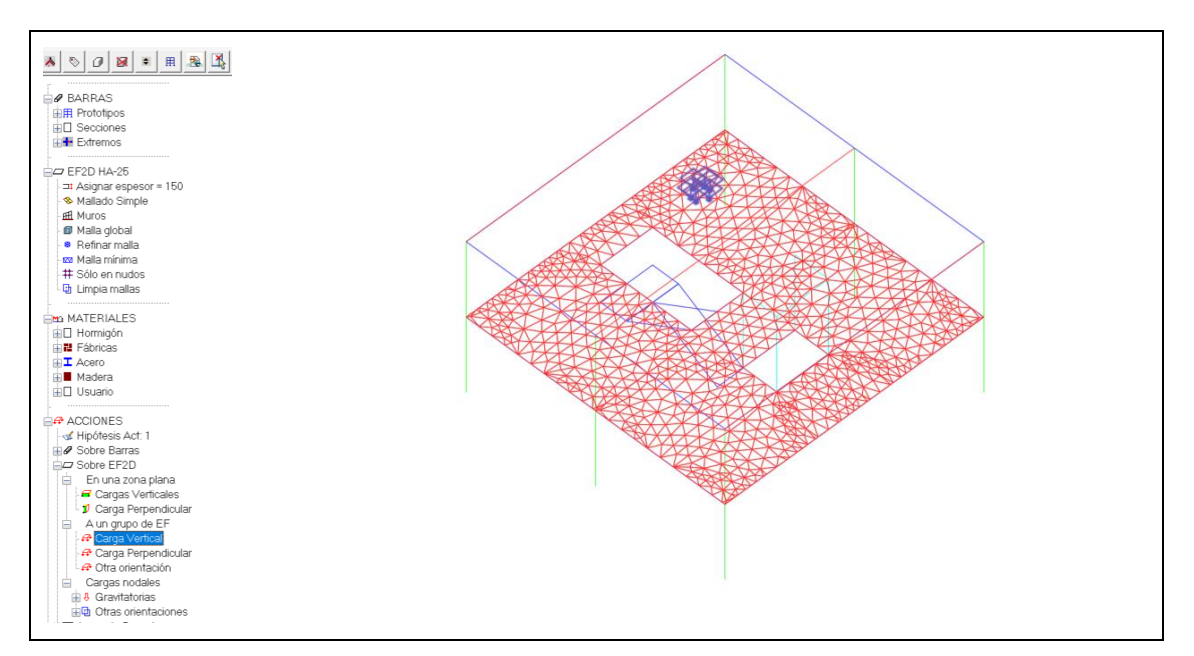

*Figura 12. Acciones sobre un conjunto de E.F.*

También es posible aplicar acciones en los nodos (cargas puntuales) y cargas lineales.

Esta última opción, se selecciona en el menú ACCIONES, submenu "Sobre Barras", seleccionando la opción "gravitatorias", "uniforme" y "por puntos" (véase el comando iluminado en color azul en la figura 13).

Para poder aplicar las acciones lineales, los nudos de los E.F. deben estar en alineados (por ejemplo en el borde del forjado o en el borde del hueco).

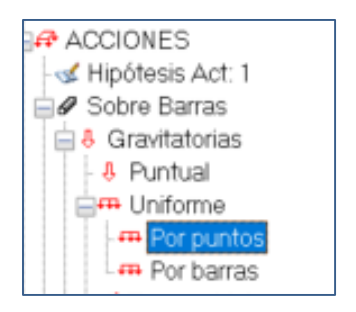

*Figura 13. Menú cargas lineales*

## **5 Cierre**

En este documento se explica cómo utilizar las órdenes del módulo de diseño del programa de diseño y cálculo de estructuras Architrave®, para modelizar las losas y

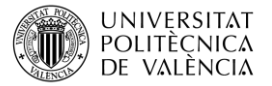

muros de Hormigón Armado mediante Elementos Finitos, partiendo de un predimensionado previo del espesor de las losas y muros.

Además, se ha mostrado como aplicar cargas superficiales o lineales sobre los E.F. creados en el modelo.

## **REFERENCIAS**

[1] Architrave 2019 (online) 2019. Valencia (Spain) Desarrollado por Pérez-García, Agustin; Alonso Durá, Adolfo; Gómez-Martínez, Fernando; Alonso Avalos, José Miguel; Lozano Llorez, Pau.Universitat Politècnica de València. 2019. Available from: [www.architrave.es](http://www.architrave.es/)

[2] AutoCAD® es un software de diseño asistido por ordenador (CAD) desarrollado por Autodesk Es posible descargar una licencia de estudiante en desde la página web de Autodesk: [https://www.autodesk.es](https://www.autodesk.es/products/autocad/overview?term=1-YEAR)

## **6 Ejercicio propuesto**

Con objeto de practicar la herramienta mostrada, se propone la modelización de la estructura de la figura 1 por medio de Elementos Finitos de Hormigón Armado HA-25, siguiendo todos los pasos que se han seguido a lo largo de este documento.

Los espesores de las losas se adoptan de 20 cm, y los de los muros y losas de escalera de 15 cm. El resultado esperado es el de la figura 14.

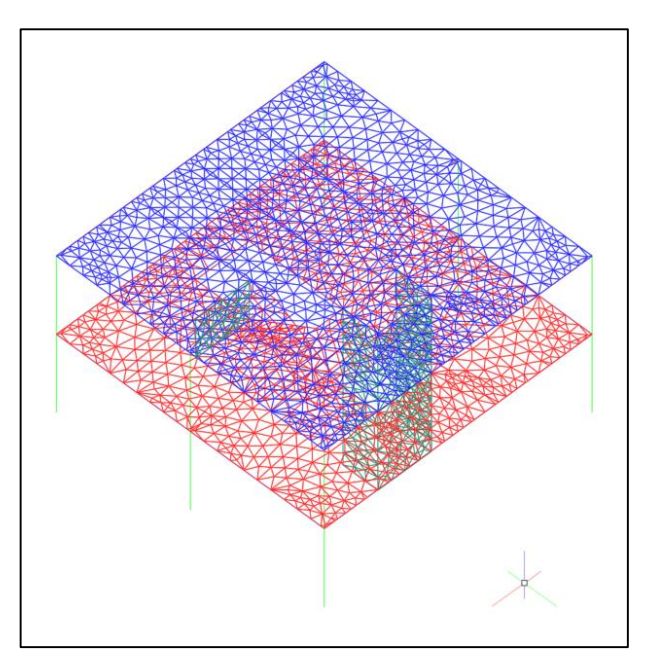

*Figura 14. Resultado del mallado global.*